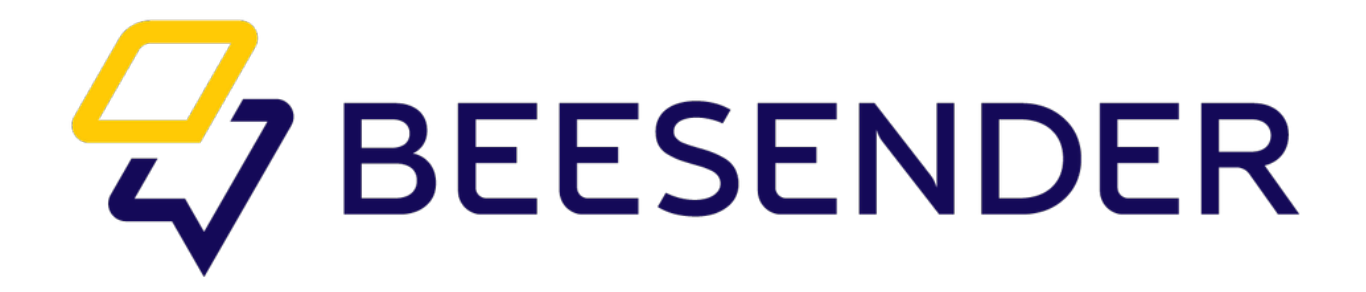

**Создание чатбота в системе bpm'online**

# **Содержание**

- 1. [Создание](#page-2-0) пакета
- 2. [Создание](#page-5-0) бизнес-процесса
- 3. Создание [элементов](#page-8-0) бизнес-процесса
	- 3.1 Элемент «Текстовое [Сообщение](#page-8-1)»
	- 3.2 Элемент[: «Beesender:](#page-10-0) Сообщение с кнопками»
	- 3.3 Элемент «[Условный](#page-11-0) поток»
- 4. Схема чатбота [Beesender Service Bot](#page-12-0)

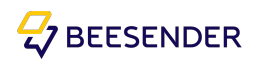

### <span id="page-2-0"></span>1. Создание пакета

1.1 В меню «Дизайнер системы» выбираем подраздел «Управление конфигурацией».

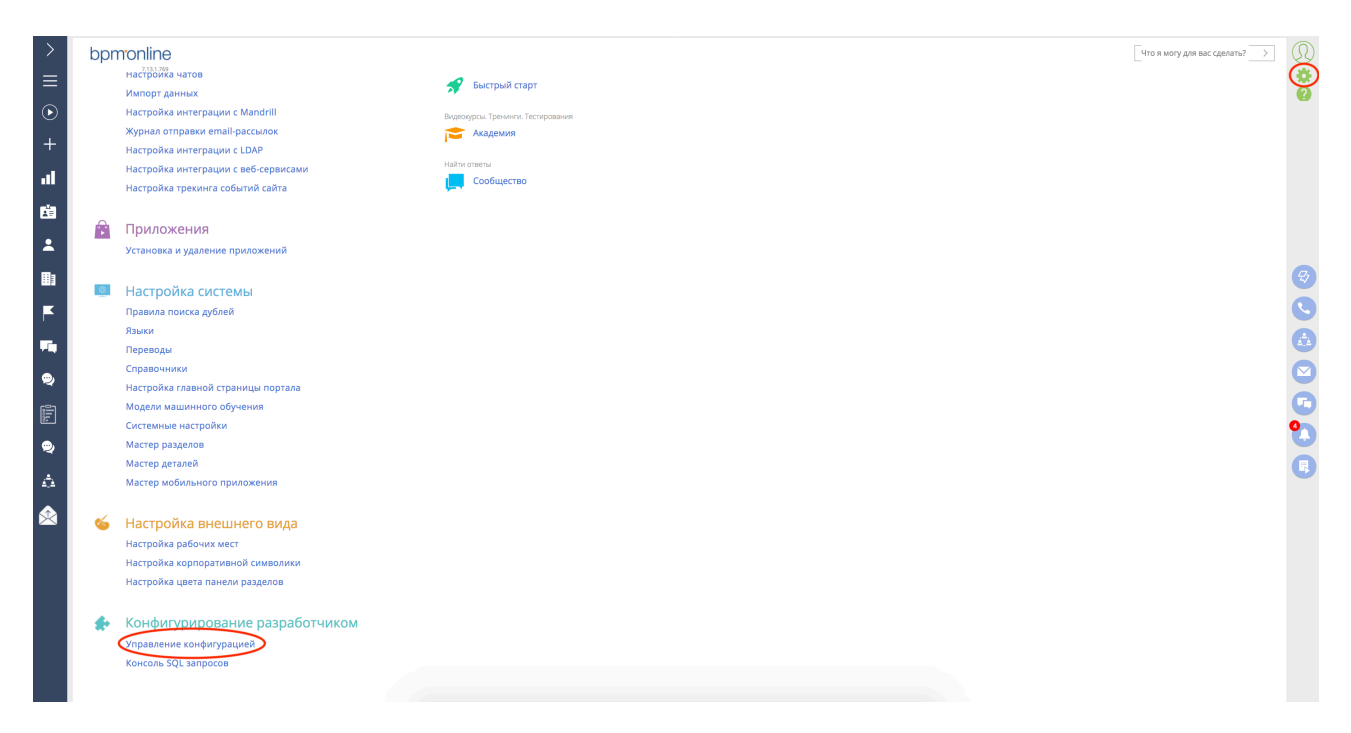

1.2 Далее выбираем вкладку «Конфигурация»

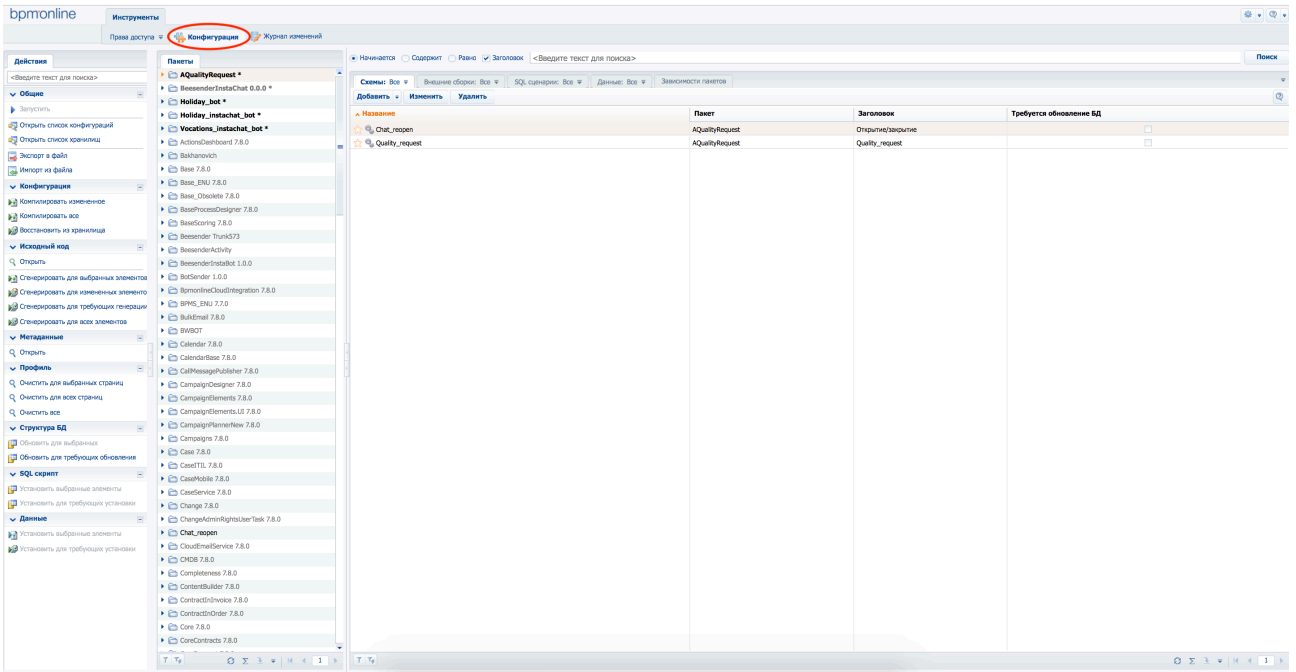

1.3 Наводим курсор на колонку «Пакеты» и нажимаем правую кнопку мыши в области колонки. В появившимся списке выбираем «Добавить»

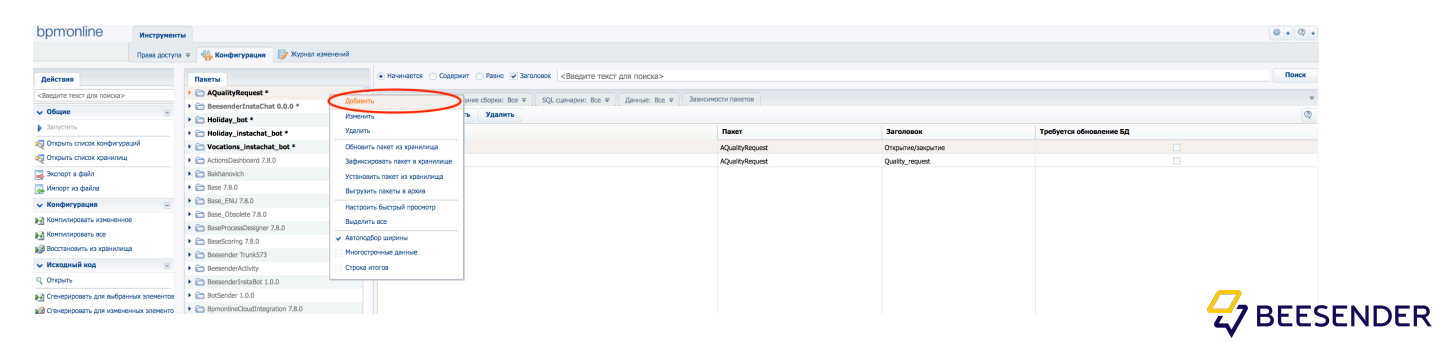

1.4 В появившимся окне заполняем поле «Название» ( на латинице) и нажимаем «Ок».

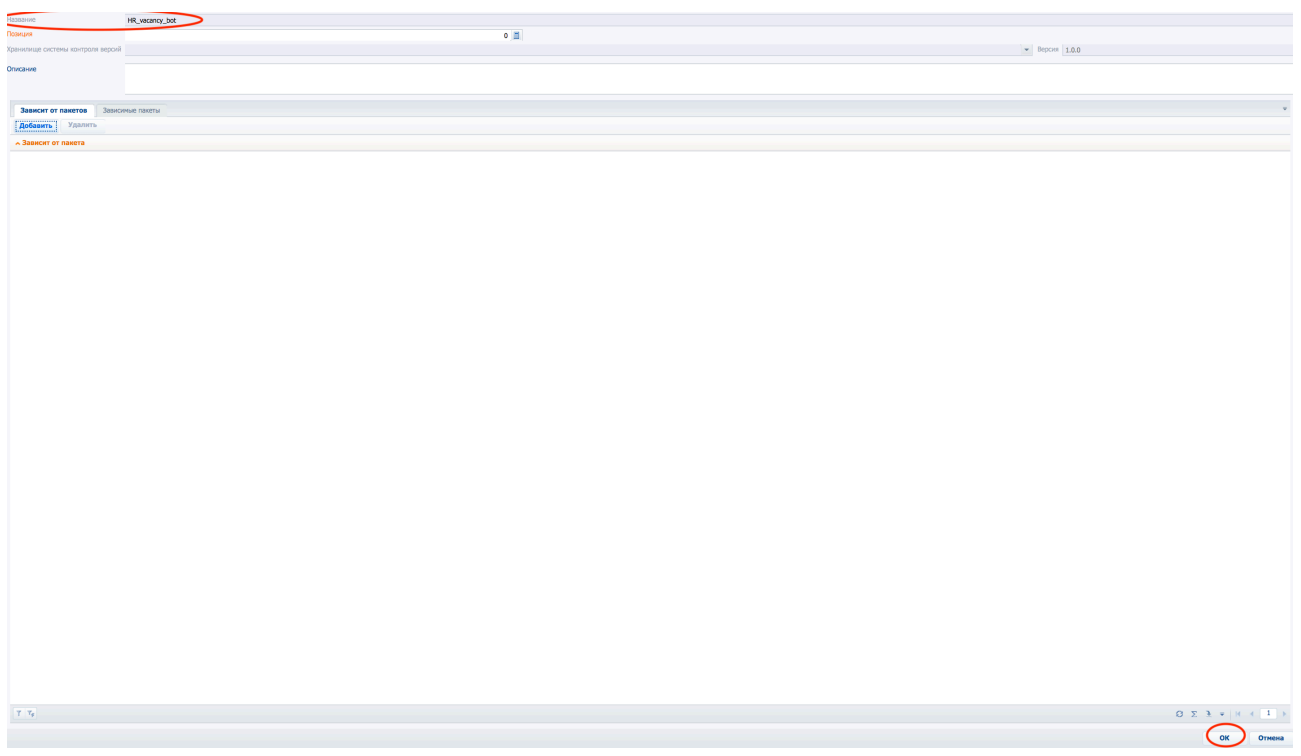

1.5 Находим созданный пакет в списке пакетов и открываем его, нажав на него два раза.

1.6 Выбираем опцию «добавить» во вкладке «зависит от пакетов». В появившимся списке выбираем все пакеты, с которыми будет взаимодействовать бот.

Для создания ботов необходима как минимум зависимость от пакета Beesender.

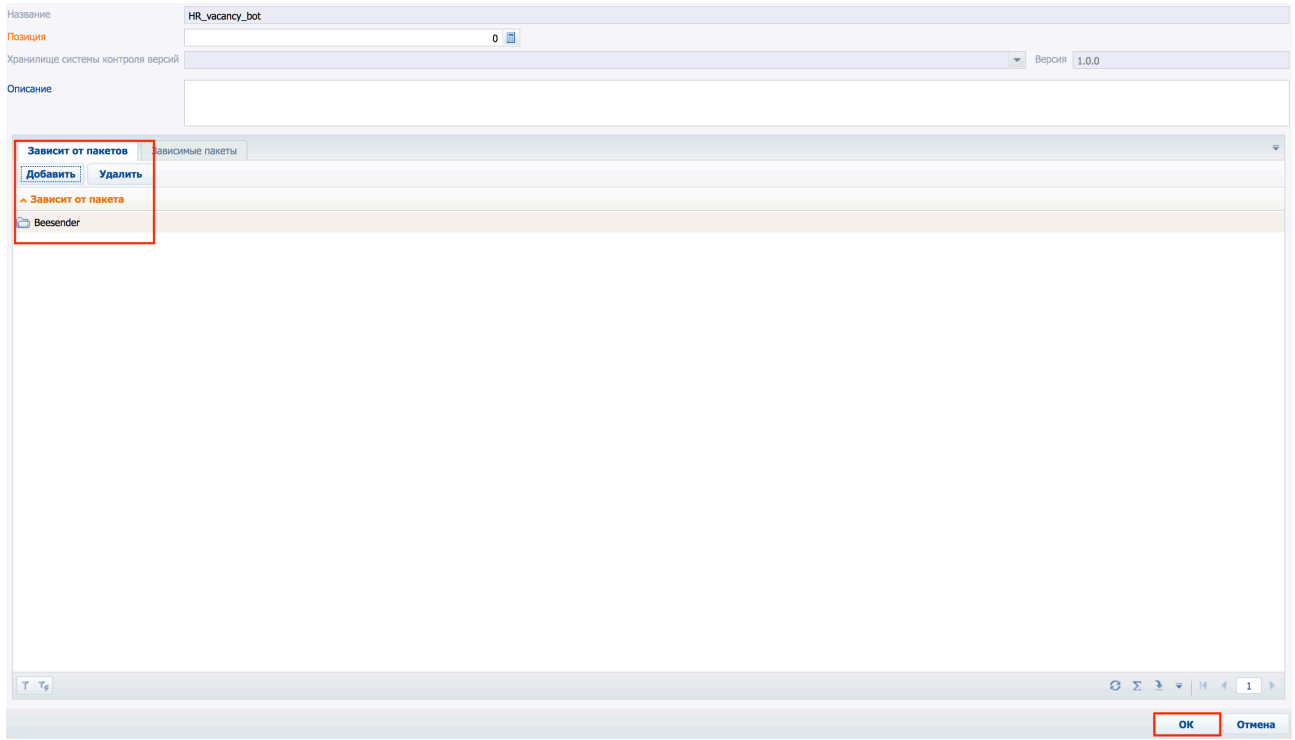

1.7 Нажимаем «ОК»

На этом создание пакета завершено.

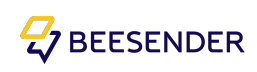

#### **ВАЖНО!**

Для того, что бы все проведенные работы по созданию и изменению объектов и бизнеспроцессов сохранились в данном пакете, необходимо назначить этот пакет текущим в данной системе.

1.8 «Дизайнер Системы» переходим в раздел «Системные настройки».

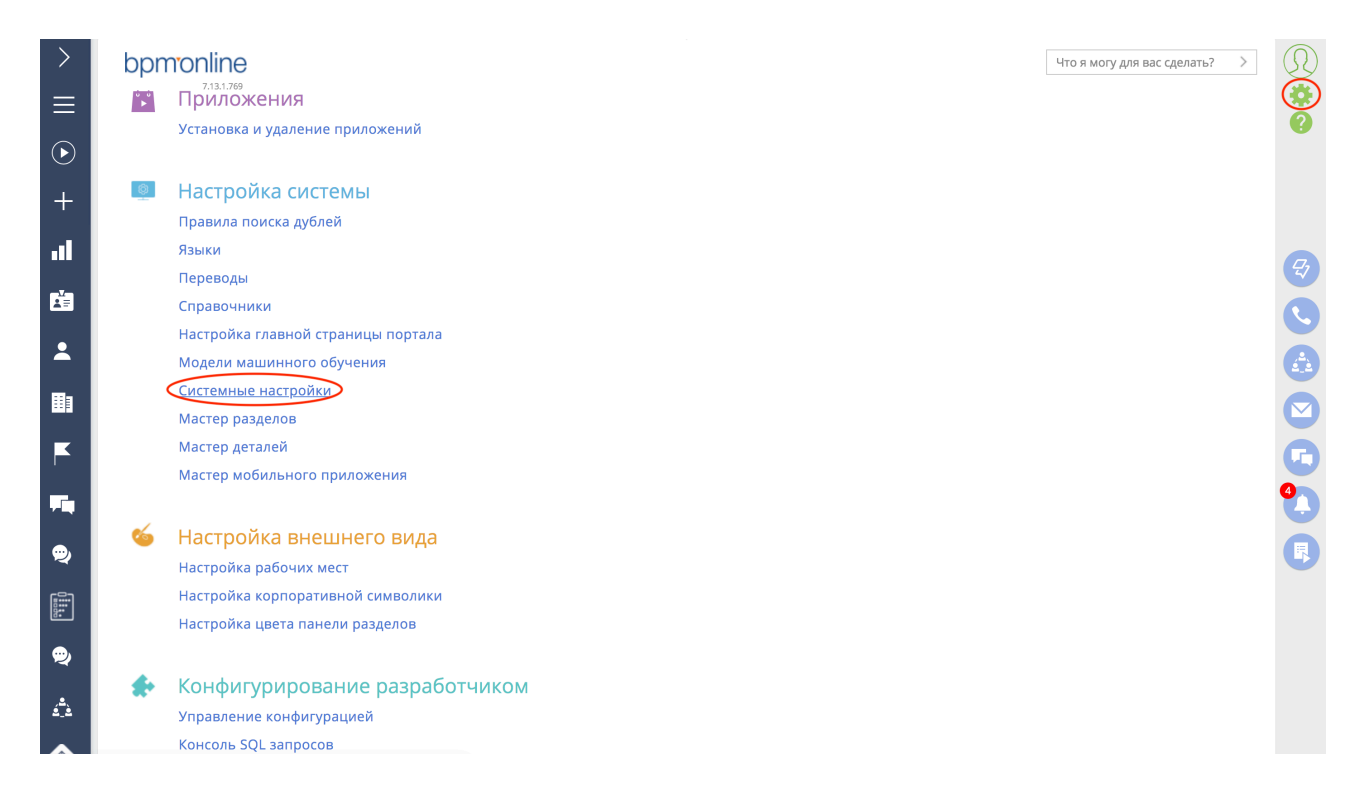

1.9 Находим настройку текущий пакет, для этого посредством фильтра, вводим название «текущий пакет» и выбираем его.

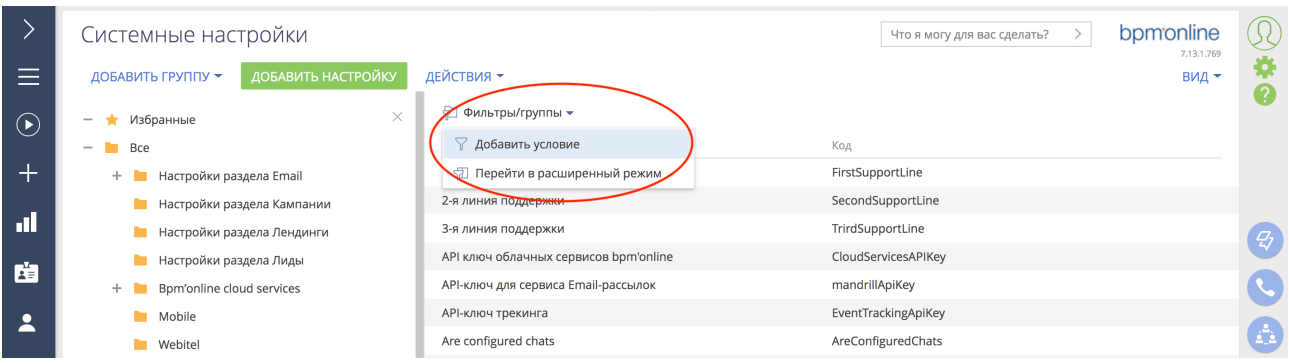

1.10 В Текущем Пакете, в поле «Значение по умолчанию» указываем созданный нами пакет.

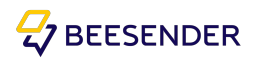

<span id="page-5-0"></span>2.1 В «Дизайнере системы» переходим в раздел «Библиотека процессов»

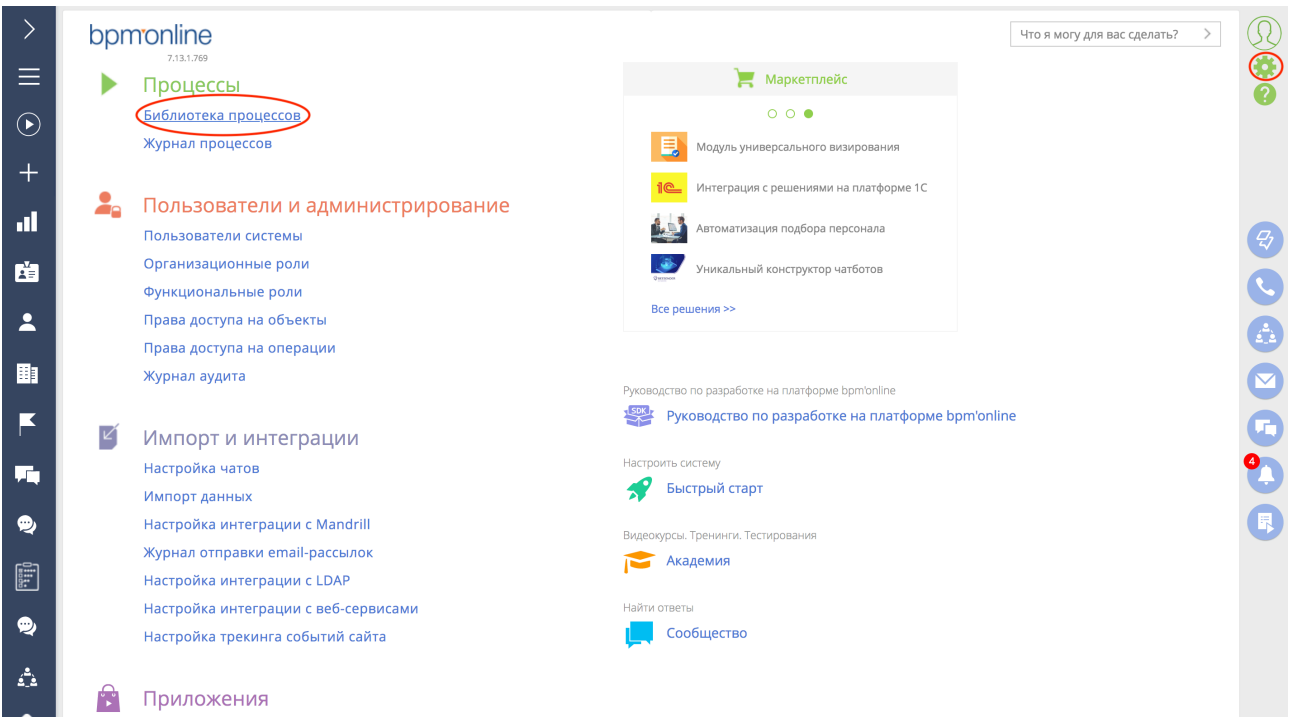

# 2.2 В открывшимся окне выбираем «Добавить процесс»

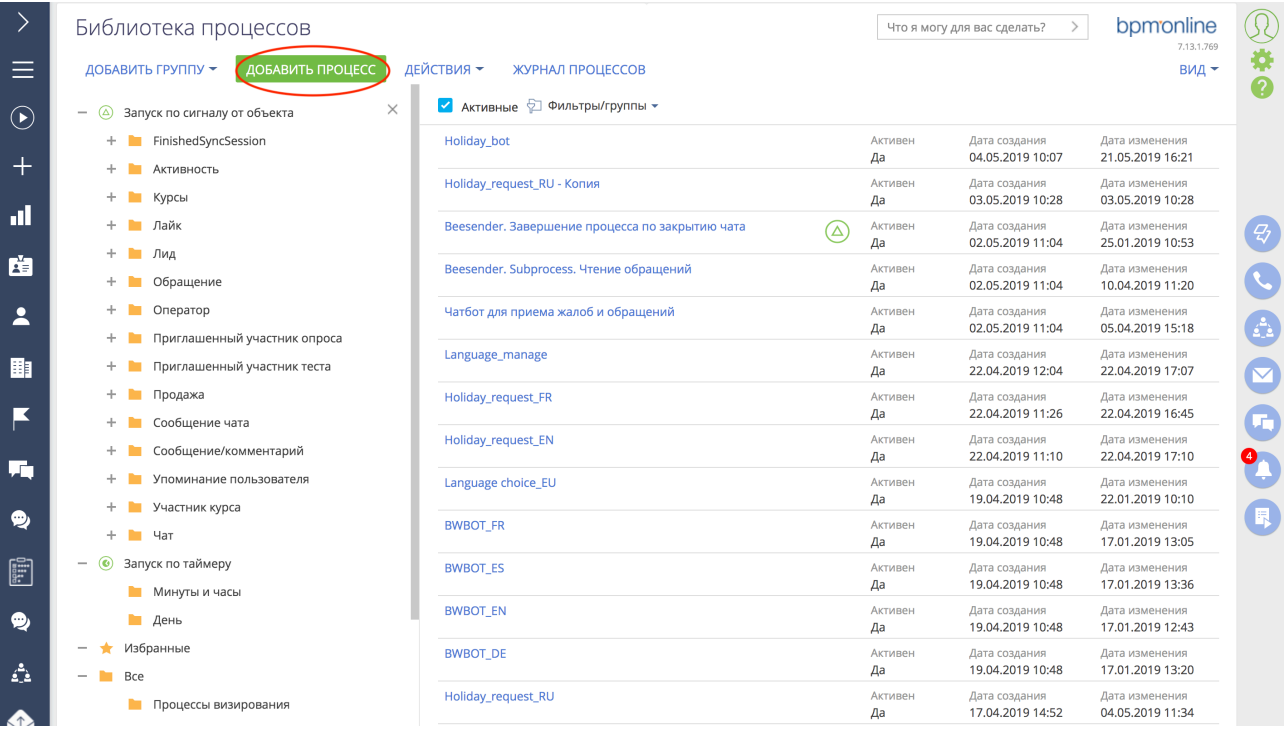

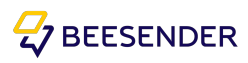

2.3 На правой панели выбираем вкладку «Настройки» и заполняем поле «Имя», а так же название «Бизнес-процесса».

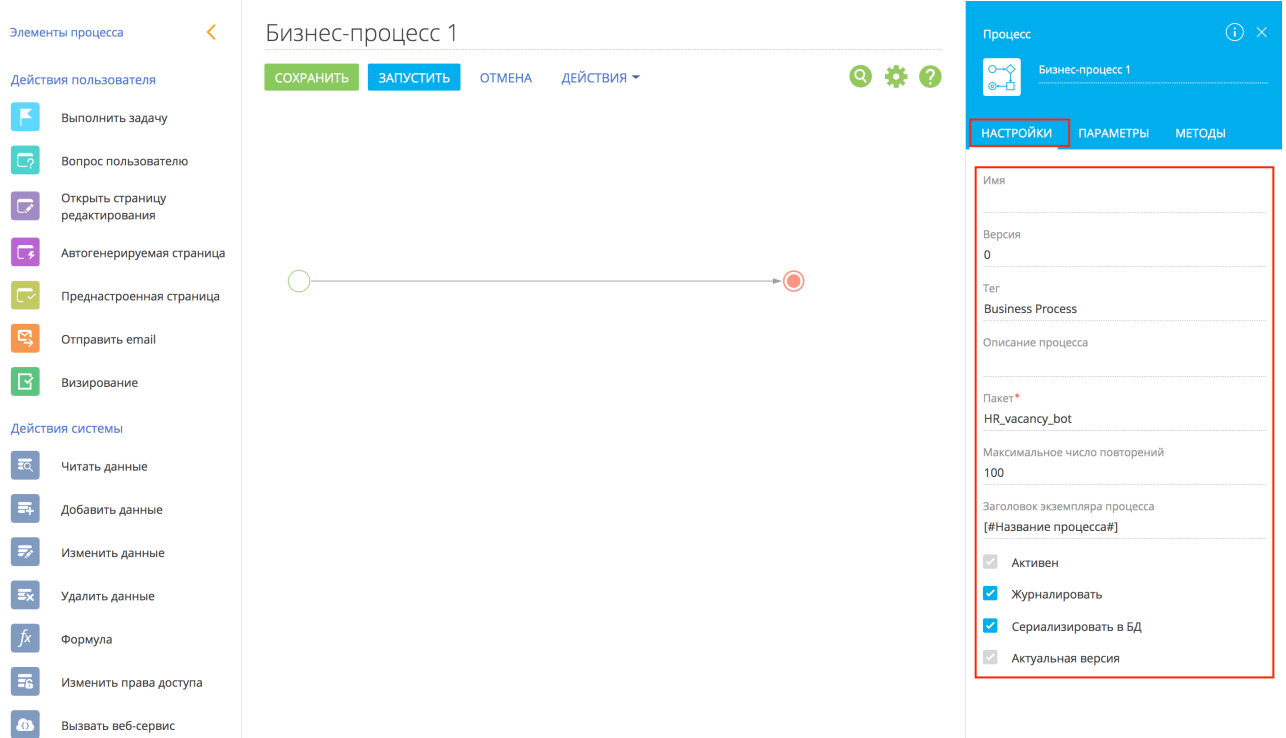

2.4 Во вкладке «Параметры» создаем параметры уникальных идентификаторов:

# ChatId ClientId OperatorId

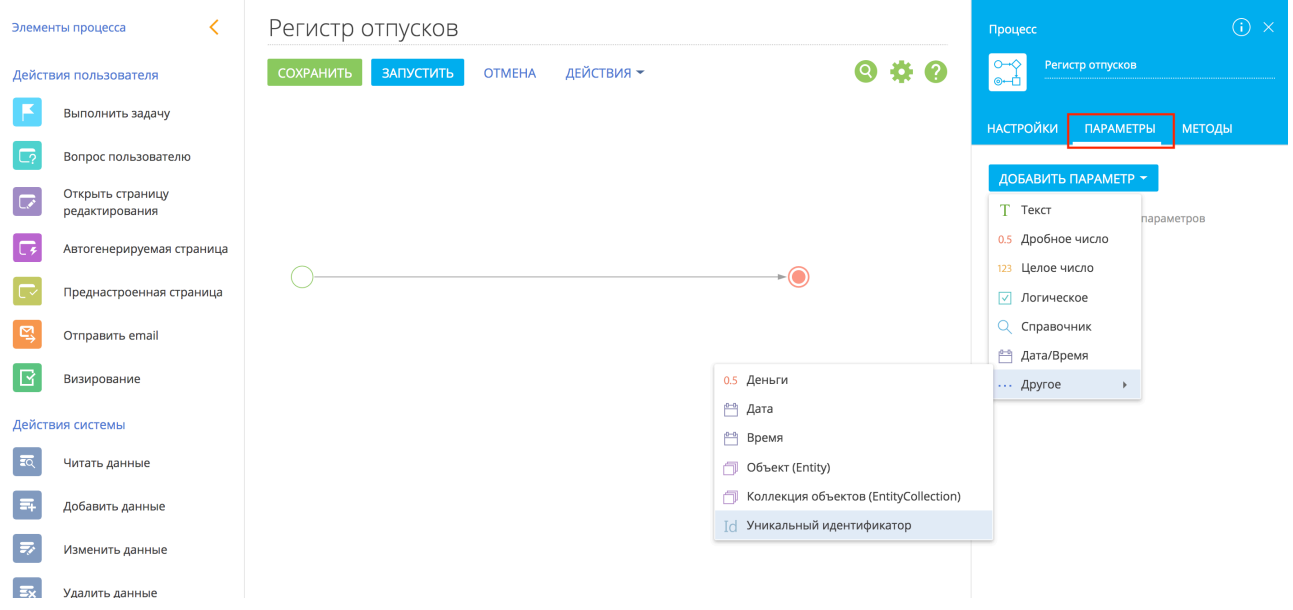

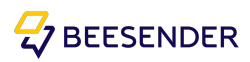

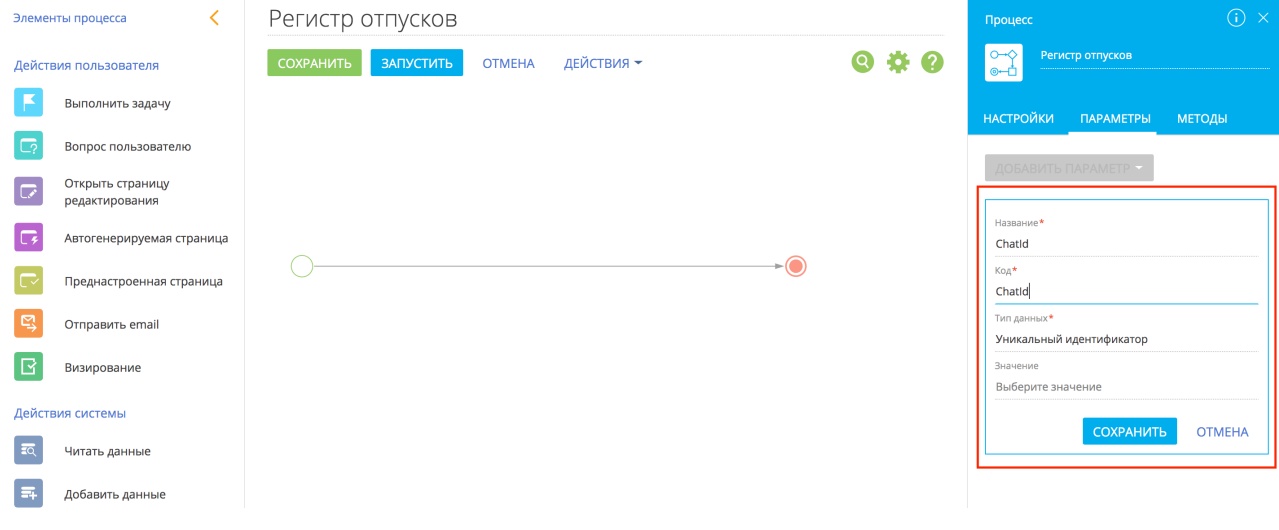

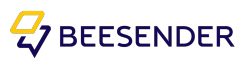

<span id="page-8-1"></span><span id="page-8-0"></span>3.1 Элемент «Текстовое Сообщение».

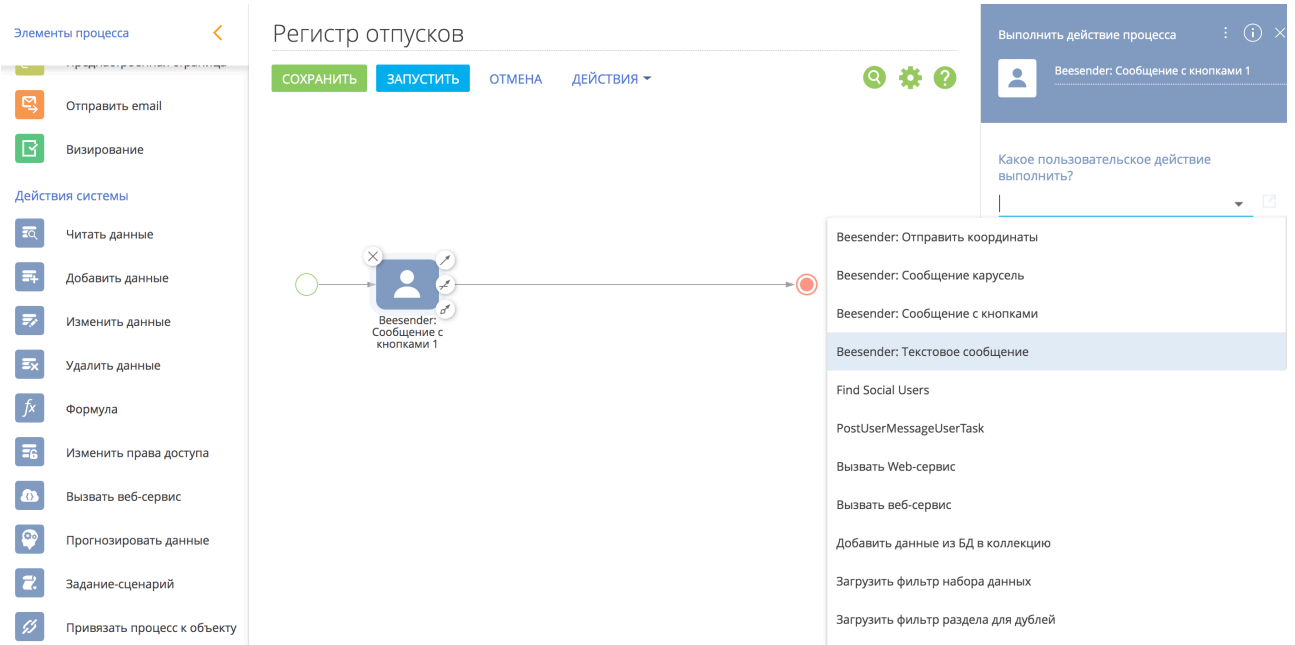

3.1.1 Для того что бы отправить в канал приветственное текстовое сообщение не требующее ответа, мы выбираем из списка элементов действий системы элемент «Выполнить действие процесса».

3.1.2 Перемещаем «Выполнить действие процесса» на рабочую область.

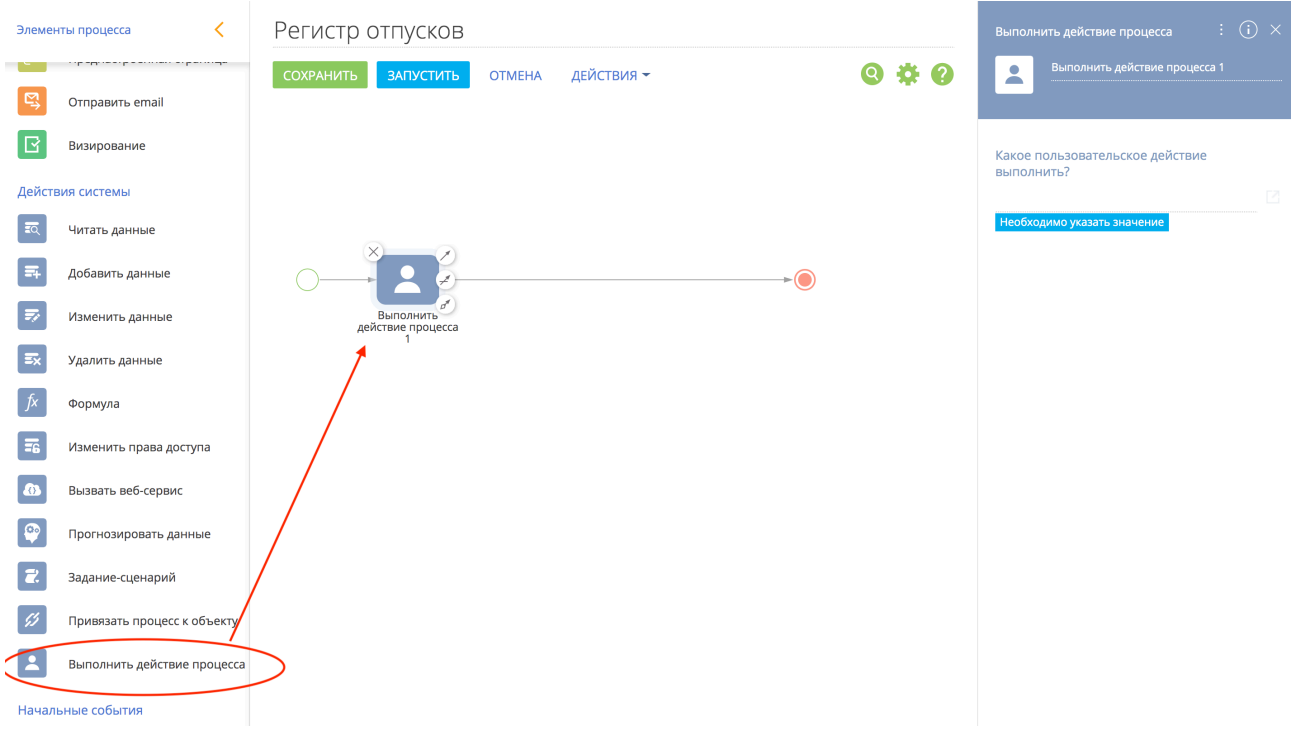

3.1.3 На правой панели выбранного элемента вносим данные:

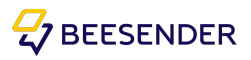

1 - «Какое пользовательское действие выполнить?» - выбираем тип «Beesender: Текстовое сообщение».

2 - Называем элемент.

3.1.4 Заполняем элементы процесса:

1. Сообщение: текстовое сообщение, которое будет выводиться на экран

2. ChatId - нажимаем на поле ввода и в появившимся списке выбираем Параметр процесса далее во вкладке Параметры процесса выбираем соответствующий параметр.

3. ClientId - нажимаем на поле ввода и в появившимся списке выбираем Параметр процесса далее во вкладке Параметры процесса выбираем соответствующий параметр.

4. OperatorId - нажимаем на поле ввода и в появившимся списке выбираем Параметр процесса далее во вкладке Параметры процесса выбираем соответствующий параметр.

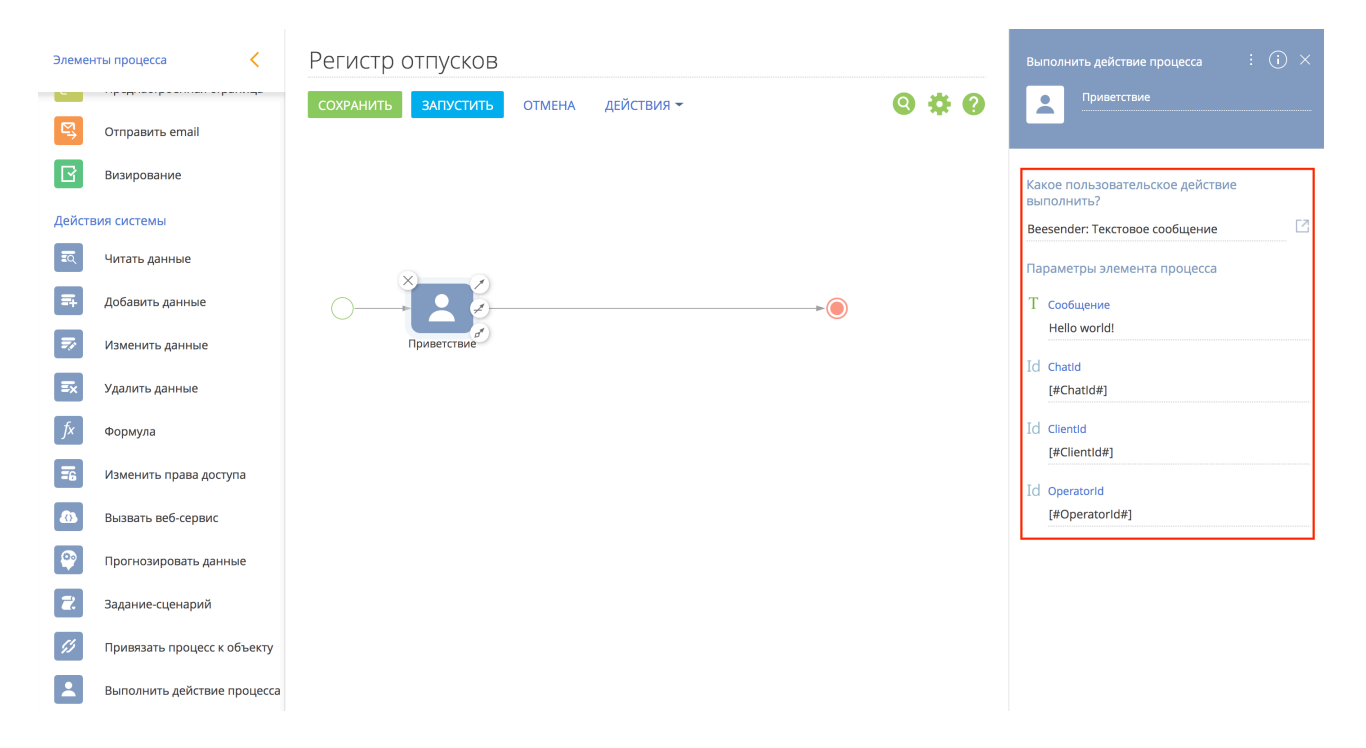

3.1.5 Сохраняем процесс, нажав кнопку сохранить.

3.1.6 Подключаем процесс к оператору. Как подключить чатбота к каналу Вы можете найти в инструкции по подключению и настройке операторов.

3.1.7 Тестируем чатбота.

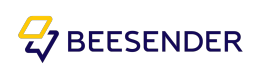

# <span id="page-10-0"></span>3.2. Элемент: «Beesender: Сообщение с кнопками»

#### 3.2.1 Перемещаем «Выполнить действие процесса» на рабочую область.

#### 3.2.2 На правой панели элемента вносим данные:

1 - Какое пользовательское действие выполнить? - выбираем тип «Beesender:

Сообщение с кнопками»

2 - Название бизнес процесс

3.2.3 Заполняем элементы процесса:

1. «Кнопка 1….10» : Текст отображаемый на кнопке выбора ответа клиента боту. Во время диалога с чатботом отображаются только те кнопки, которы заполнены.

2. Ответ: Ответ клиента. Данное поле не заполняем вручную.

3. Сообщение: текстовое сообщение, которое будет выводиться на экран

4. ChatId - нажимаем на поле ввода и в появившимся списке выбираем Параметр процесса далее во вкладке Параметры процесса выбираем соответствующий параметр.

5. ClientId - нажимаем на поле ввода и в появившимся списке выбираем Параметр процесса далее во вкладке Параметры процесса выбираем соответствующий параметр.

6. OperatorId - нажимаем на поле ввода и в появившимся списке выбираем Параметр процесса далее во вкладке Параметры процесса выбираем соответствующий параметр.

- 3.2.7 Сохраняем процесс.
- 3.2.8 Тестируем чатбота.

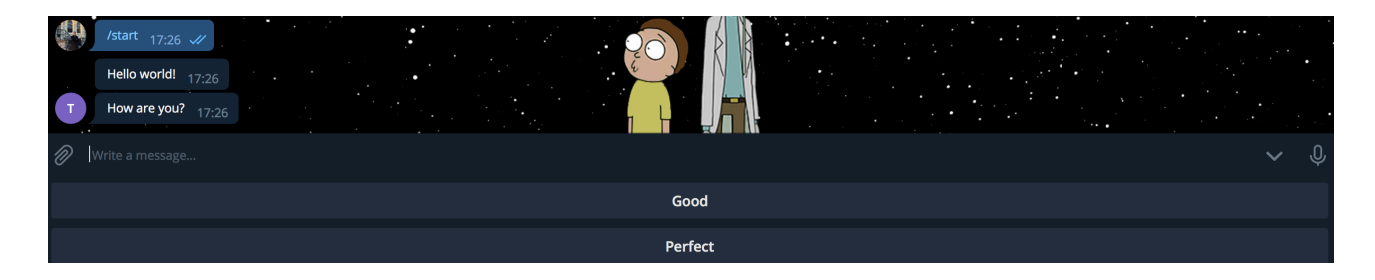

## **ВАЖНО!**

Элементы могут выводить данные как напечатанные, так и текстовые параметры процесса.

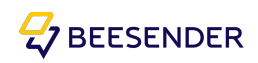

# <span id="page-11-0"></span>3.3. Элемент «Условный поток»

Для установления условий перехода между элементами процесса используется инструмент «Условный поток», в котором мы должны указать условие перехода, в нашем случае данное условие будет выглядеть следующим образом:

[#Выбор пользователя.Ответ#]==[#Выбор пользователя.Кнопка 1#] - вариант при котором пользователь выбирает первую кнопку

[#Выбор пользователя.Ответ#]==[#Выбор пользователя.Кнопка 2#] - вариант при котором пользователь выбирает вторую кнопку

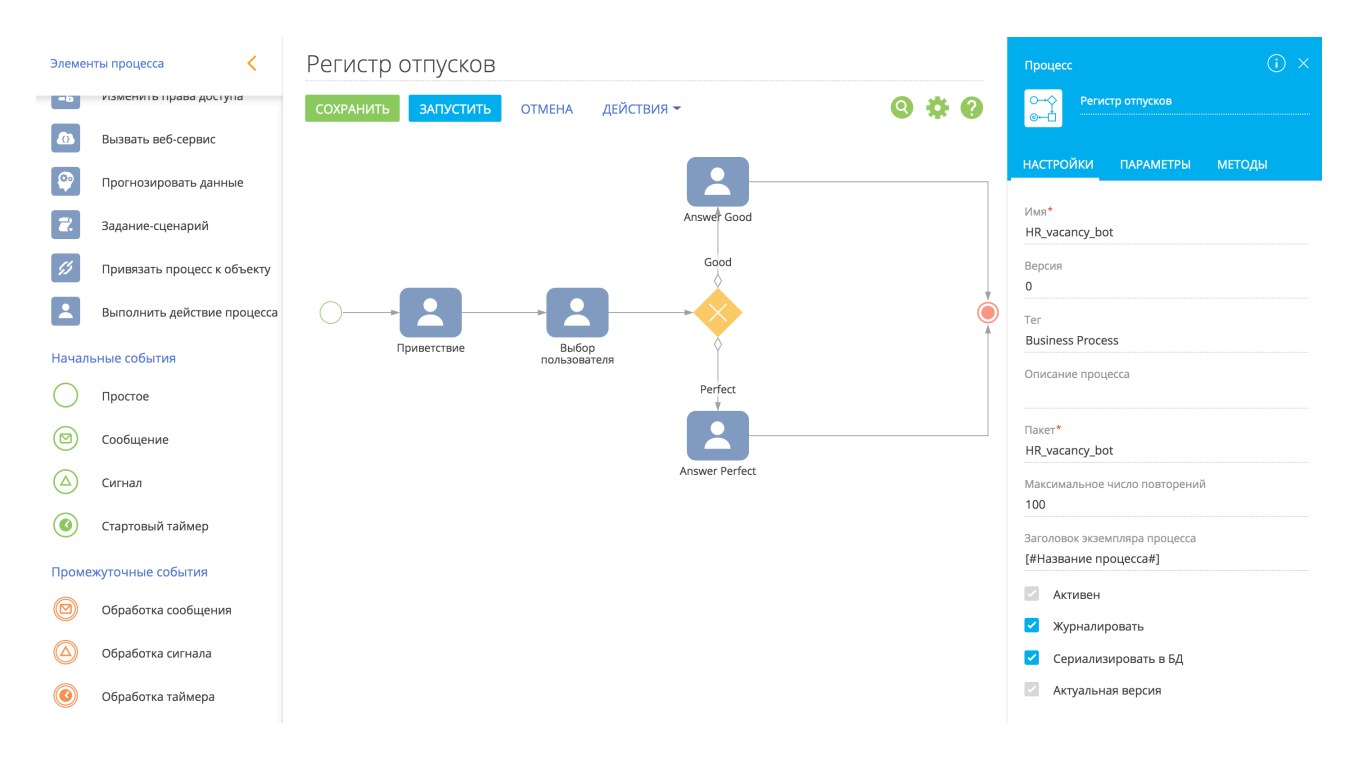

После сообщения с кнопками мы получили ответ от клиента и распределили логику действий чатбота по двум веткам:

- 1. Ветка Answer Good переход к данному элементу осуществляется при выборе кнопки Good, на новый элемент в бизнес-процессе «Текстовое сообщение».
- 2. Ветка Answer Perfect переход к данному элементу осуществляется при выборе кнопки Perfect, на новый элемент в бизнес-процессе «Текстовое сообщение».

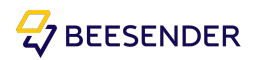

# <span id="page-12-0"></span>4. Схема чатбота Beesender Service Bot

Ниже приведен пример развернутой схемы чатбота Beesender Service Bot ( Чатбот для приема жалоб и обращений ).

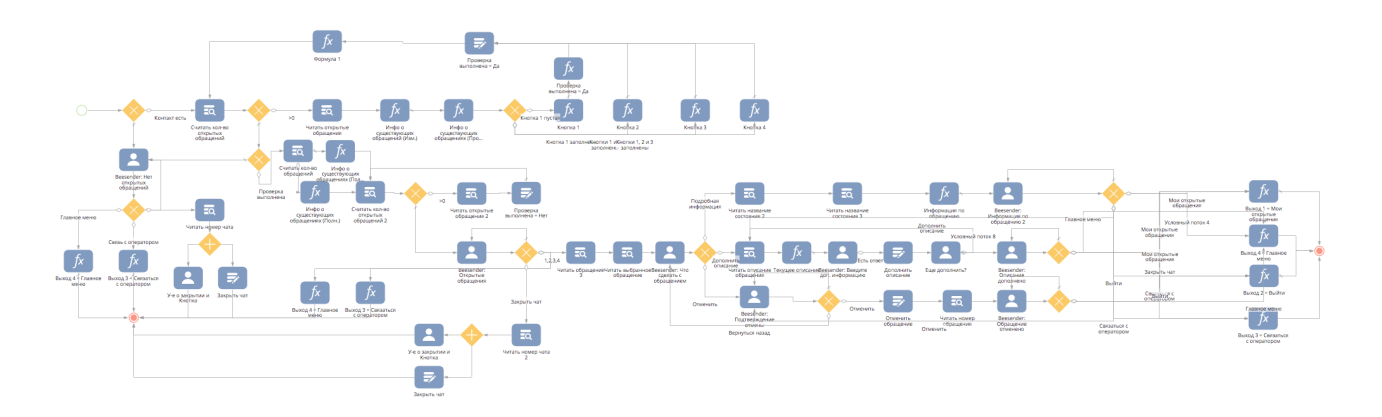

Так же, вы можете познакомиться с примерами чатботов на нашем youtube канале по ссылке:

<https://www.youtube.com/channel/UCykGDdByK7AzBJVhwoojexA>

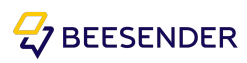